# Quickstart guide to using iMovie ios 7

This guide is meant to be a helpful quick reference for some of the essential new features Apple has added to ios 7 iMovie. There are a number of additions that bring quite a bit more editing power to this simple program. In the interest of keeping the interface clean and simple, many of these features are a couple taps away from the main screen. This guide was design to give you a quick reference to where some of these options reside.

## Opening an iMovie project

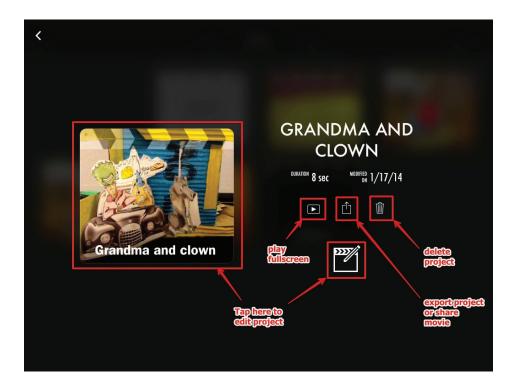

This is the opening screen you see for a specific iMovie project. You can edit the project by either tapping the large thumbnail of the movie or the smaller slate with pencil icon. You can also watch your movie full screen from here, export the movie or trash the entire project.

## Selecting a clip from the library

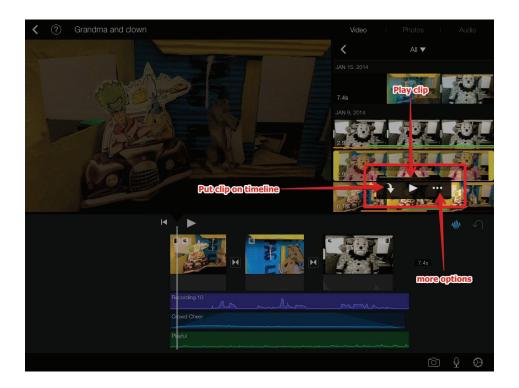

To select the clip, tap on it once to make it yellow. You will see three options. A curved downward arrow adds the clip to the timeline. The middle button plays the clip and the three dots will show you more options.

#### More options for each clip

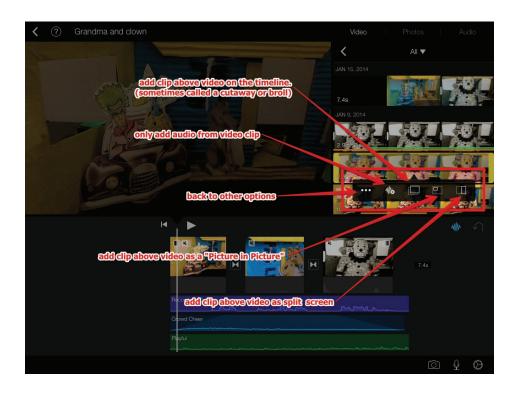

By tapping on the three dots you will see four more options you have for each video clip. The squiggly line with the + means to add only the audio of that clip to the timeline. The next option is to add the clip on top of an existing clip on the timeline, this is known as a cutaway. The next option is to add the clip as a smaller "picture in picture". The final option is to make the clip a split screen with an existing clip on the timeline.

#### Video editing options for each clip

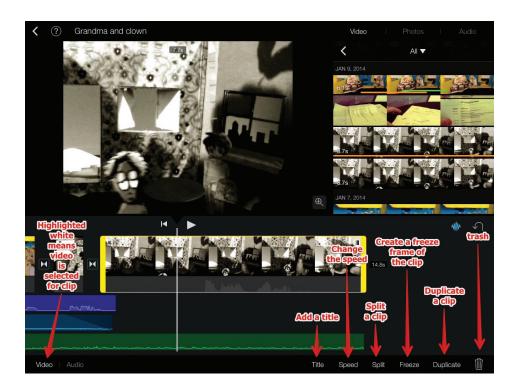

When the video clip is on the timeline and selected you have six options. Title, speed, split, freeze, duplicate or trash. The video must be selected, with the yellow outline, to see these options.

#### Setting In and Out points with the "handles"

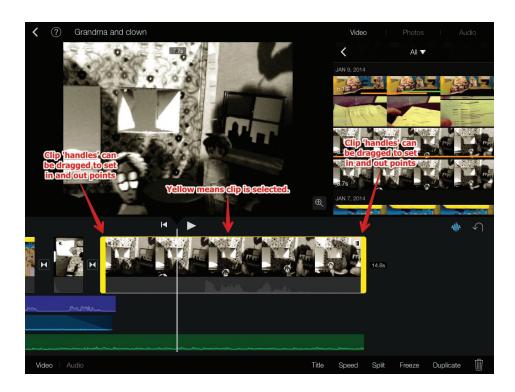

There is a thicker part of the yellow line at the beginning and at the end of each clip. These lines are called "Handles". You can press on the screen with your finger over the "handles" and you will be able to drag the in point and out point of a clip.

## Audio editing options for each clip

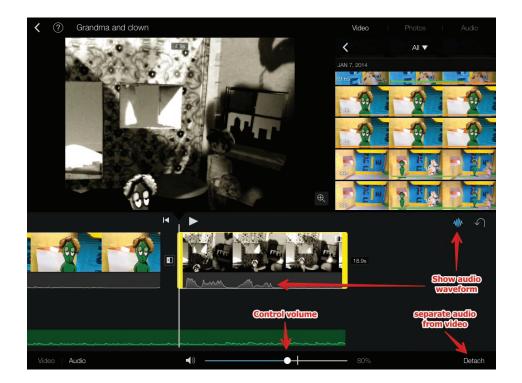

Once you have selected the clip, and tap on the "Audio", you can control volume or detach the audio. To see the waveform of a video clip on the squiggly blue line.

#### Adding titles to a video clip

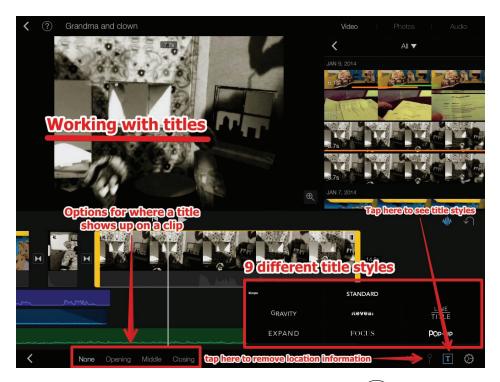

Once you tap on a clip and then tap on titles, you have many different options. You can either choose to have no title, title at the opening, the middle or the closing of a clip. Once you tap on the "T" you will see nine different styles for your title. Press play to preview the style.

For adding a longer text sequence for credits it is recommended to use an external app dedicated to text formatting, then import that as a still image.

#### Editing transitions for a clip

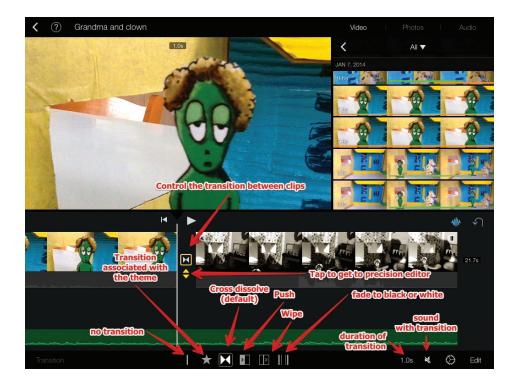

Tap on the two triangles pointing towards each other that are between two clips to see your options for transitions. The default for transitions between two clips is a cross dissolve. Once you tap on these two triangles you will see your options for different types of transitions appear across the bottom bar. You can change the duration of a transition by tapping on the "1.0 S" icon. Your options for transition duration will be determined by the length of each clip. You can choose to add a sound effect for each transition, the default is to mute all sound effects for transitions.

#### Exporting the movie or the entire project

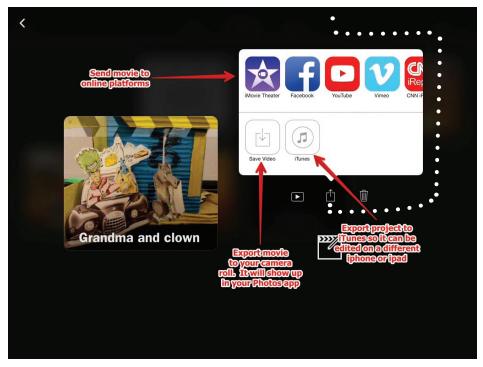

There are a number of different options for sharing your movie. Across the top you have options for sharing the movie inside iMovie theater, online to Facebook, YouTube, Vimeo, CNN iReport and others. To export locally to your camera roll, use the bottom option on the left. If you choose iTunes as your export option you are exporting the entire iMovie project, you're not exporting a finished rendered movie. Exporting an entire project is helpful if you would like to edit this project on another iOS 7 device with iMovie installed.